## Raising the Bar for Business in New Mexico

## LEAP Enterprise Mastery

League of Enterprise Accredited Professionals

16-Week Program

E-Commerce

For the XpanZion Enterprise Platform

Worksheet 10 of 16

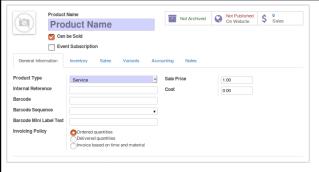

- 1) Select "Sales" from the menu
- 2) Select "Products"
- 3) Select the "Create" button
- 4) Enter Product Name
- 5) Select if Product can be Sold and/or is an event subscription
- 6) Select Product Type
- 7) Enter your tracking information
- 8) Enter Price and Cost

| General Information | Inventory | Sales  | Variants | Acc |
|---------------------|-----------|--------|----------|-----|
| Sale Conditions     | S         |        |          |     |
| Warranty            | 0.00      | months |          |     |
| Customer Lead Time  | 7.00      | days   |          |     |
| Website             |           |        |          |     |
| Website Categories  |           |        |          | •   |
| Suggested Products  |           |        |          | •   |
| Accessory Products  |           |        |          | •   |

- 9) Click Sales Tab
- 10) Enter Website Category & click Create

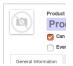

- 11) Hover over image and Click Edit icon
- 12) Select Image from your computer
- 13) Click Save
- 14) Click "Publish on Website"
- 15) Click Publish on Shopping Cart Page

Online sales can be single items, event tickets or a catalog in a shopping cart.

Online products can be Stockable Products, Services or Consumables.

A single item can be embedded in a page or put in a cart.

Create product categories for easy shopping cart navigation.

Enter an item in your shopping cart. Publish the product and share it on social media.

Upload a photograph and add description. Optimize your shopping cart pages – especially main shop and category pages